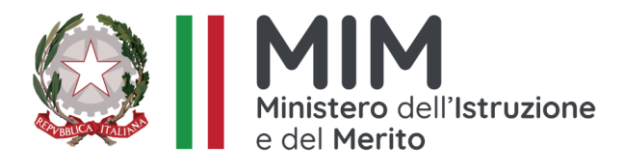

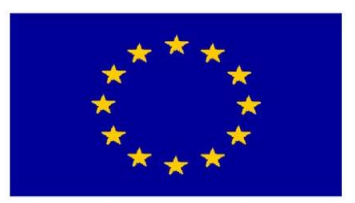

**Istituto Comprensivo n.8 CA' SELVATICA** Via Ca' Selvatica, 11 – 40123 BOLOGNA tel 051333384 **PEO** boic85100g@istruzione.it– **PEC** [boic85100g@pec.istruzione.it](mailto:boic85100g@pec.istruzione.it) – Sito WEB: [http://ic8bo.edu.it](http://ic8bo.edu.it/) CF **91201390373** Codice Meccanografico **BOIC85100G CODICE UNIVOCO UF61ZW**

Bologna, 26/01/2024

Ai Docenti Al personale ATA Loro Sedi

### **Oggetto: ASSICURAZIONE A.S. 2023/2024**

Si comunica che per il corrente anno scolastico, la fornitura del servizio di assicurazione per Infortuni e RC

è stato affidato alla PLURIASS SRL.

### **La quota pro-capite è pari a € 5,30.**

Il versamento non è obbligatorio. Il Personale ATA e i Docenti interessati potranno effettuare il pagamento

di cui sopra tramite il sistema **Pago in rete entro e non oltre il 30 aprile 2024.** 

#### **Si ricorda che i Docenti di Sostegno sono esonerati dal pagamento.**

Per accedere al servizio:

https[://www.istruzione.it/pagoinrete/](http://www.istruzione.it/pagoinrete/)

La Dirigente Scolastica

Prof.ssa Francesca Baldelli

 *(*firma omessa ai sensi dell'art.3,c.2 del Decreto Legge 39/93)

Guida all'utilizzo della piattaforma **Pago in Rete**

# **METODO DI PAGAMENTO per il contributo volontario e l'assicurazione**

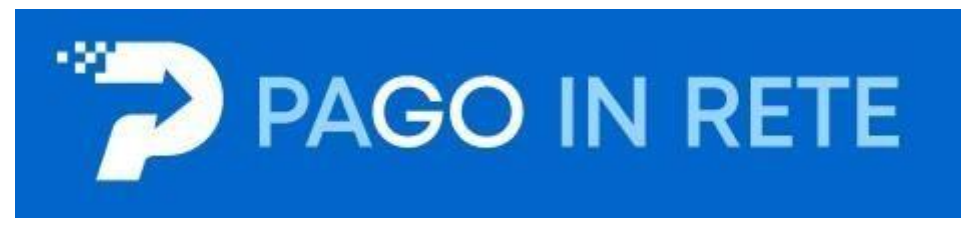

# Guida all'utilizzo della piattaforma **Pago in Rete**

## Contributo volontario e assicurazione

La presente guida permette di accedere al sistema di pagamento Pago in Rete adottato dal Ministero della Pubblica Istruzione i pagamenti dei contributi e delle tasse per i servizi scolastici o per le istanze al Ministero con il sistema pagoPA.

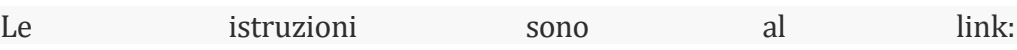

https[://www.istruzione.it/pagoinrete/accedere.html](http://www.istruzione.it/pagoinrete/accedere.html) Per accedere alla piattaforma

cliccare nella pagina sul link "Accedi"

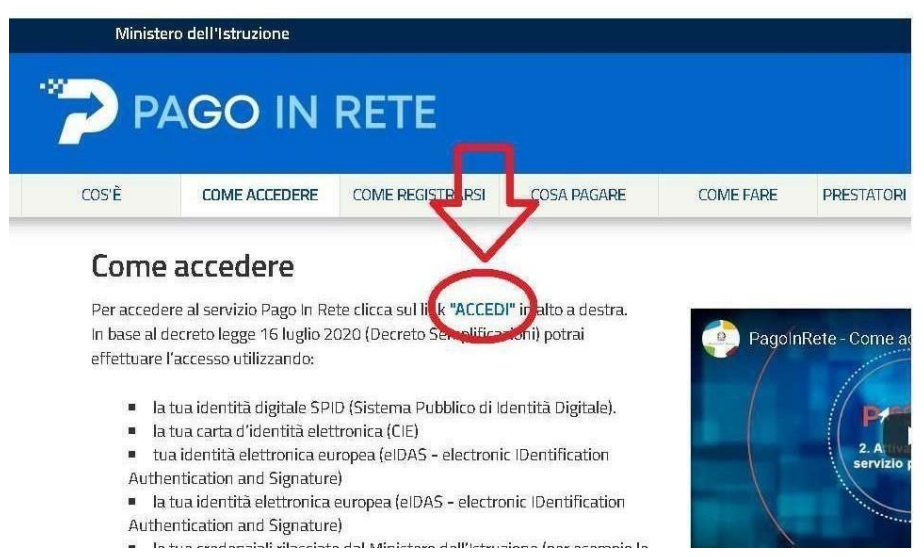

La navigazione riporterà alla pagina seguente nella quale saranno richieste le credenziali d'accesso al sistema. ""E' possibile utilizzare l'autenticazione attraverso SPID, CIE, EIDAS e le tue credenziali rilasciate la Ministero dell'Istruzione (per esempio le credenziali già utilizzate

per l'iscrizione di tuo figlio) fino alla naturale scadenza e comunque non oltre il 30 settembre 2021) "" come riportato nella pagina https[://www.istruzione.it/pagoinrete/accedere.html](http://www.istruzione.it/pagoinrete/accedere.html)

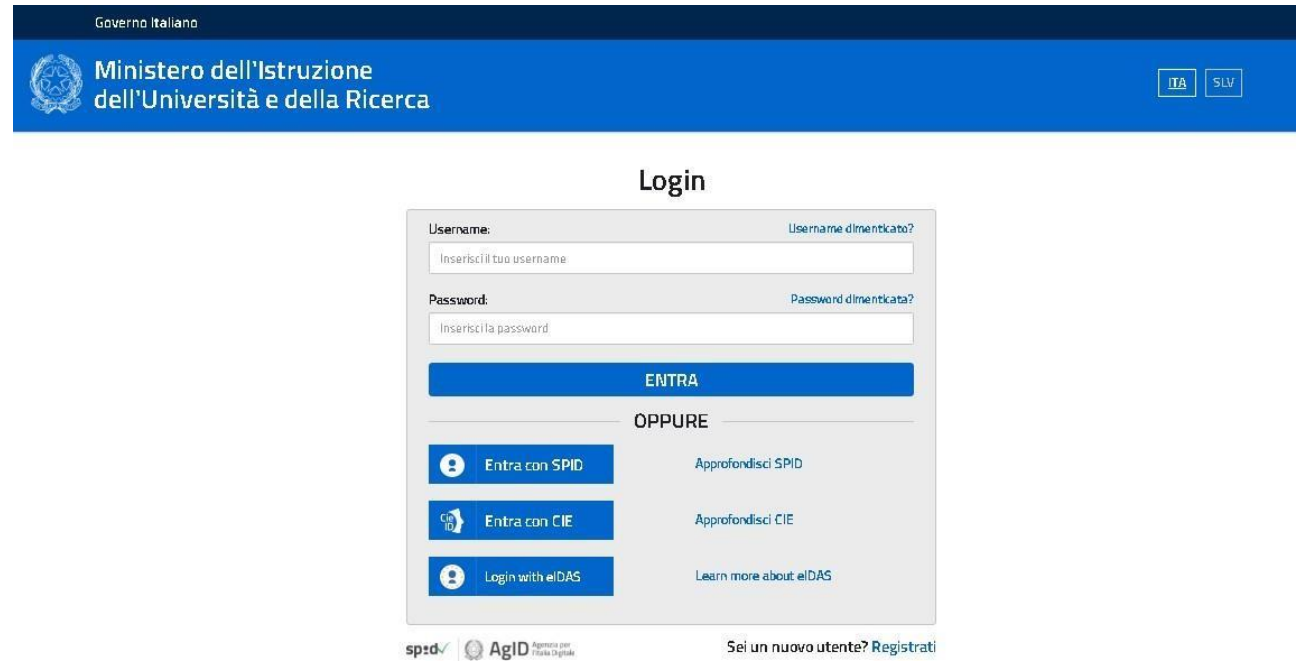

In alternativa è possibile Registrarsi con il link in basso a destra

# **AVVISO IMPORTANTE prima di accedere al sistema**

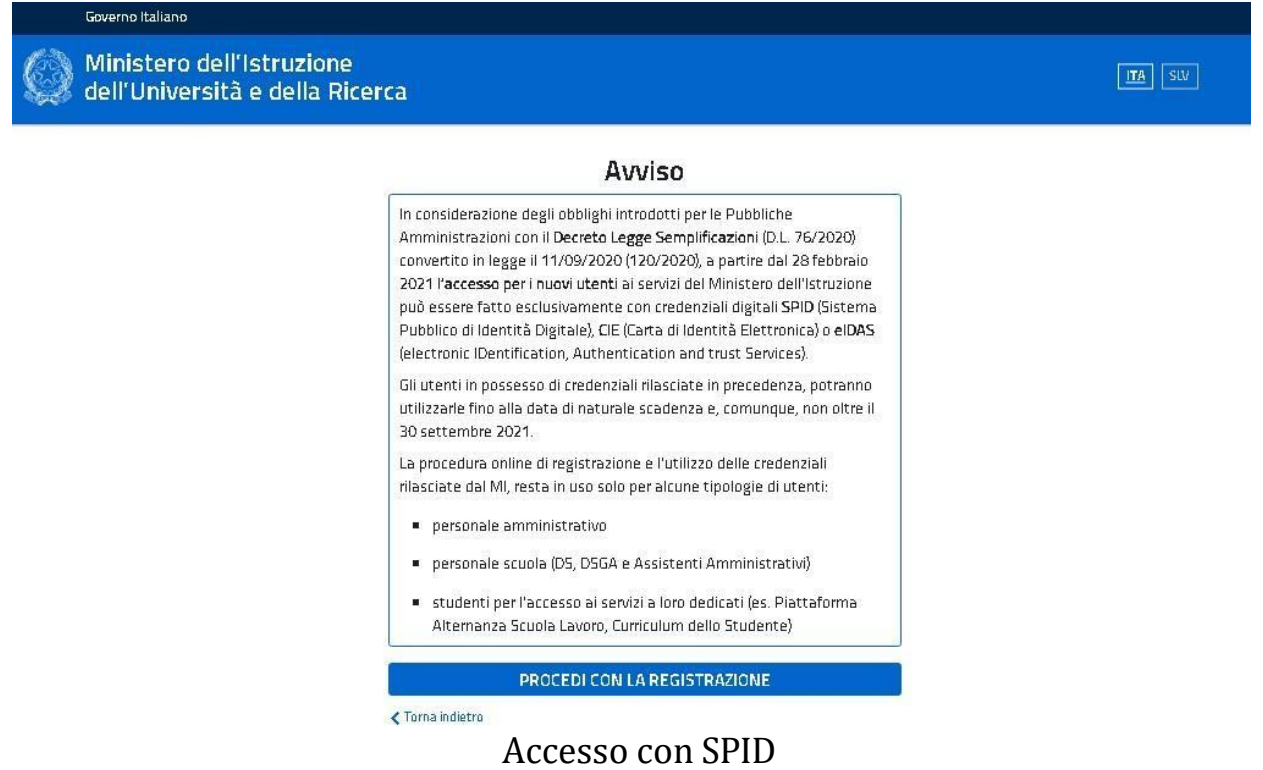

Cliccare sull'icona Entra con SPID per individuare il proprio gestore d'identità digitale e procedere con l'autenticazione.

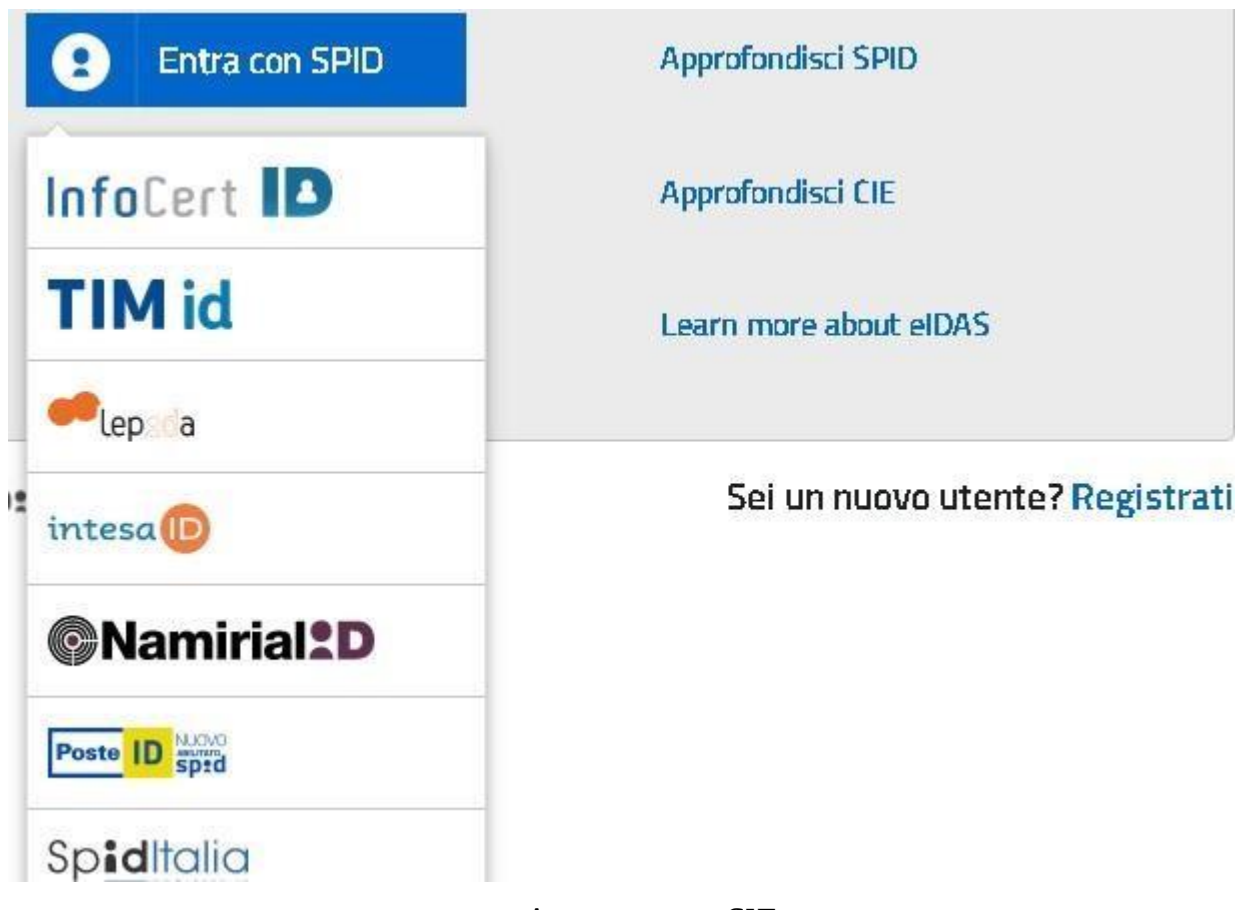

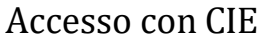

Cliccare sull'icona Entra con CIE per selezionare la modalità di autenticazione e procedere con l'accesso al sistema.

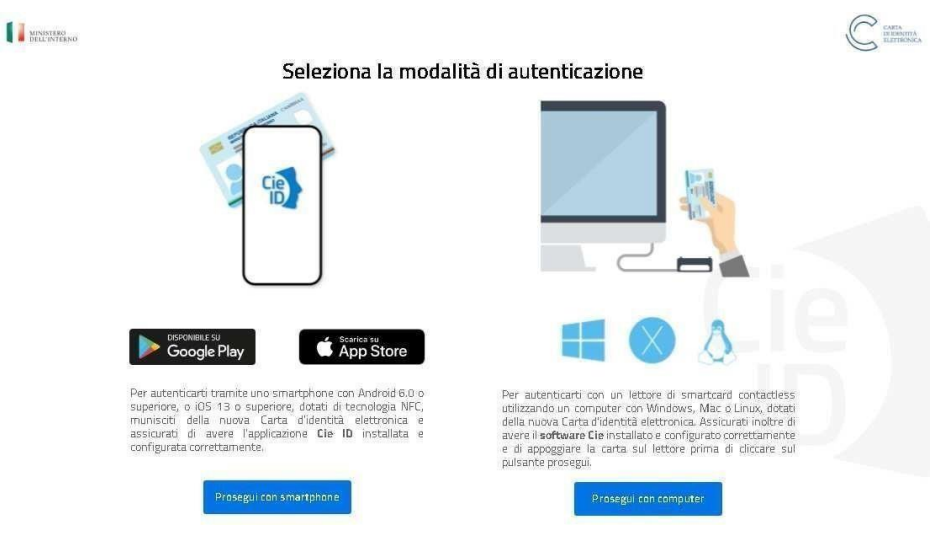

Accesso con eIDAS

Cliccare sull'icona Entra con eIDAS per selezionare la modalità di autenticazione e procedere con l'accesso al sistema.

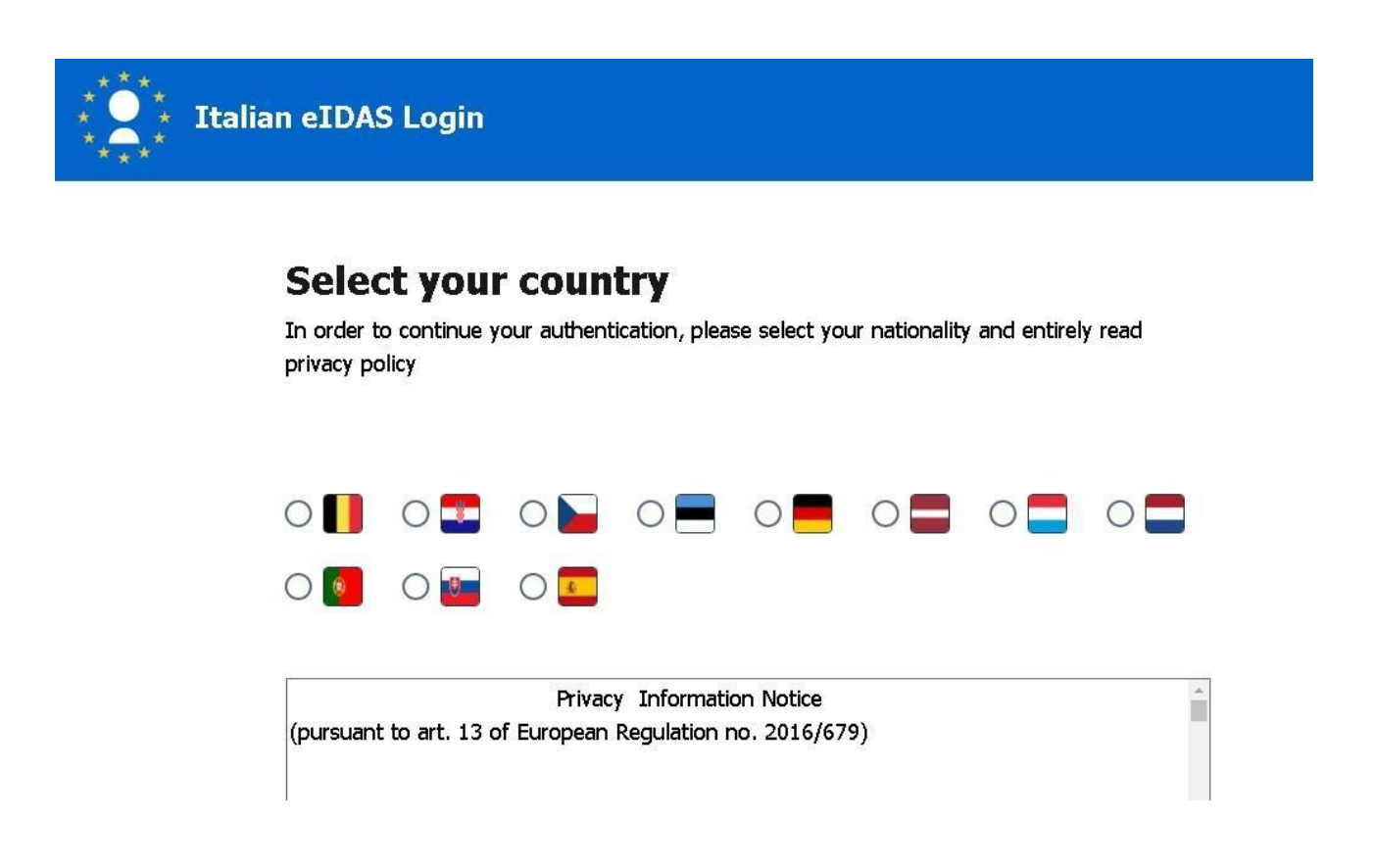

## COME PAGARE IL CONTRIBUTO VOLONTARIO E L'ASSICURAZIONE

Dopo l'autenticazione si accederà alla pagina per effettuare i pagamenti telematici a favore dell'Istituto scolastico:

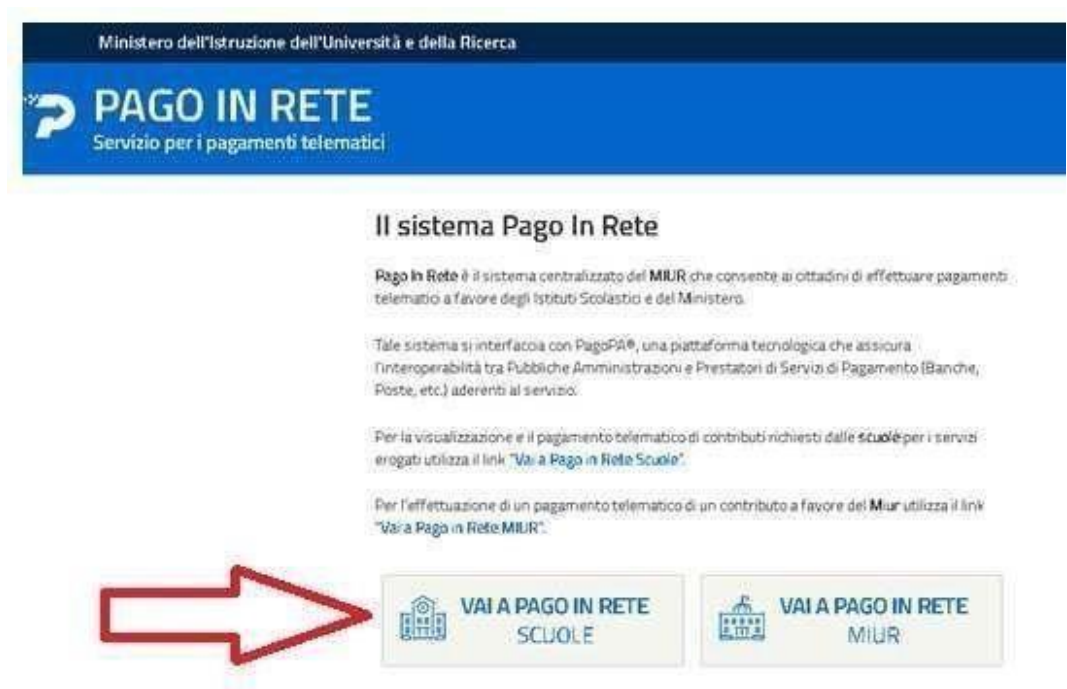

Cliccare sull'icona **VAI A PAGO IN RETE SCUOLE** e nella pagina successiva cliccare su **Visualizza pagamenti**

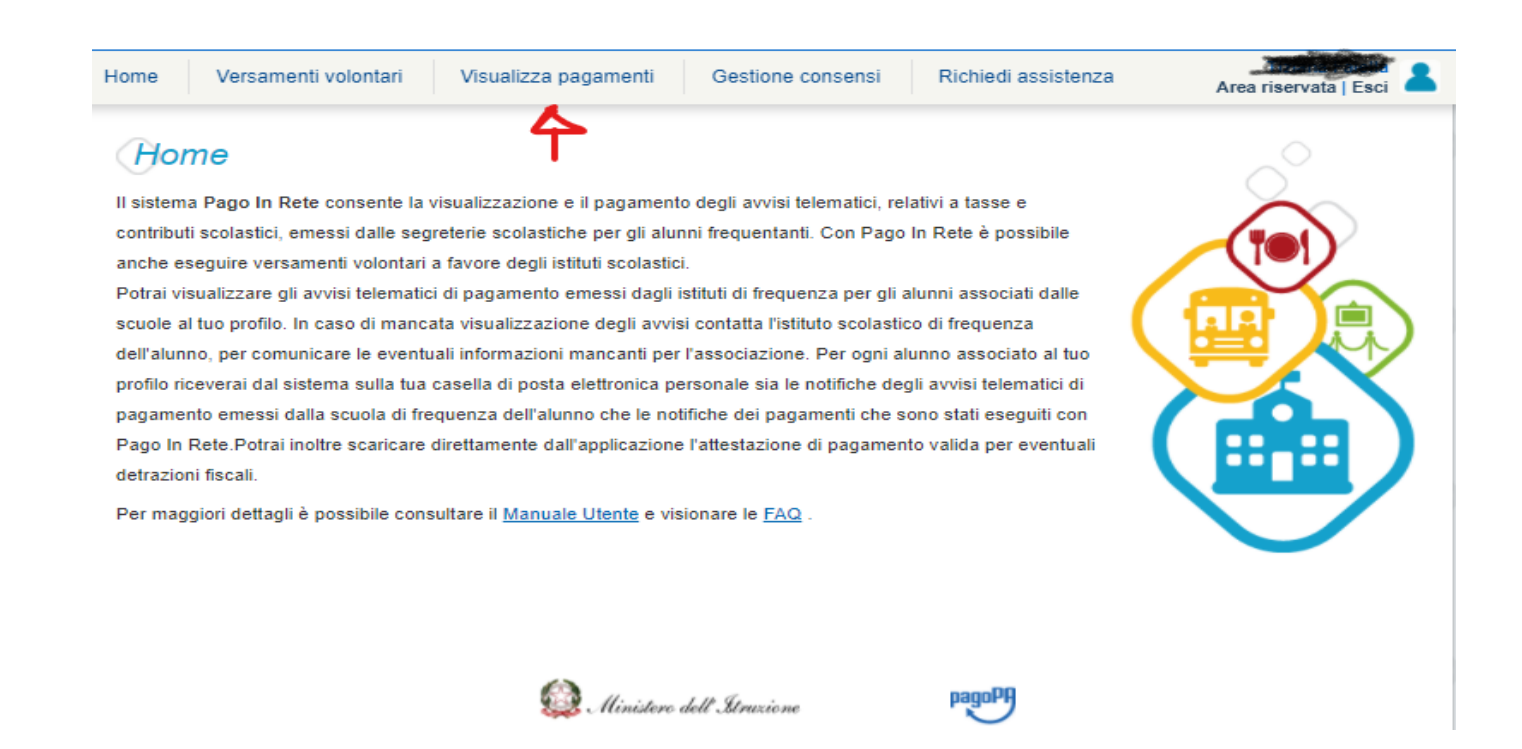

Fleggare sul quadratino a sinistra e poi ed effettuare il pagamento cliccando sul **pulsante Effettua il pagamento.**

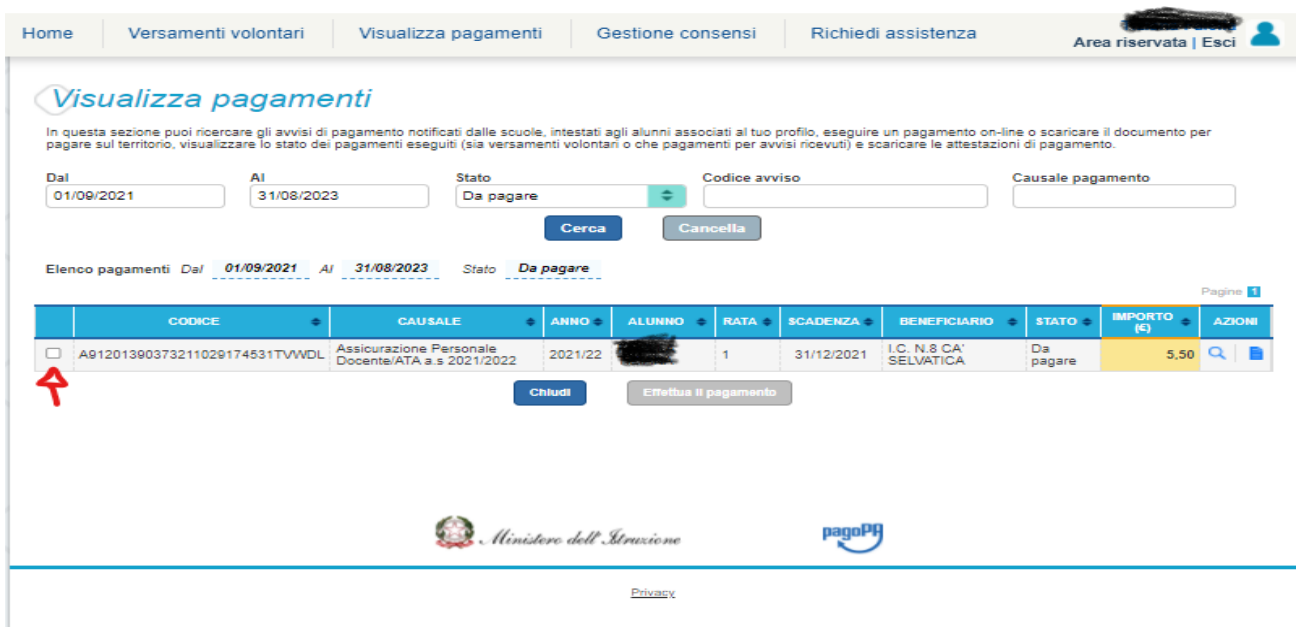

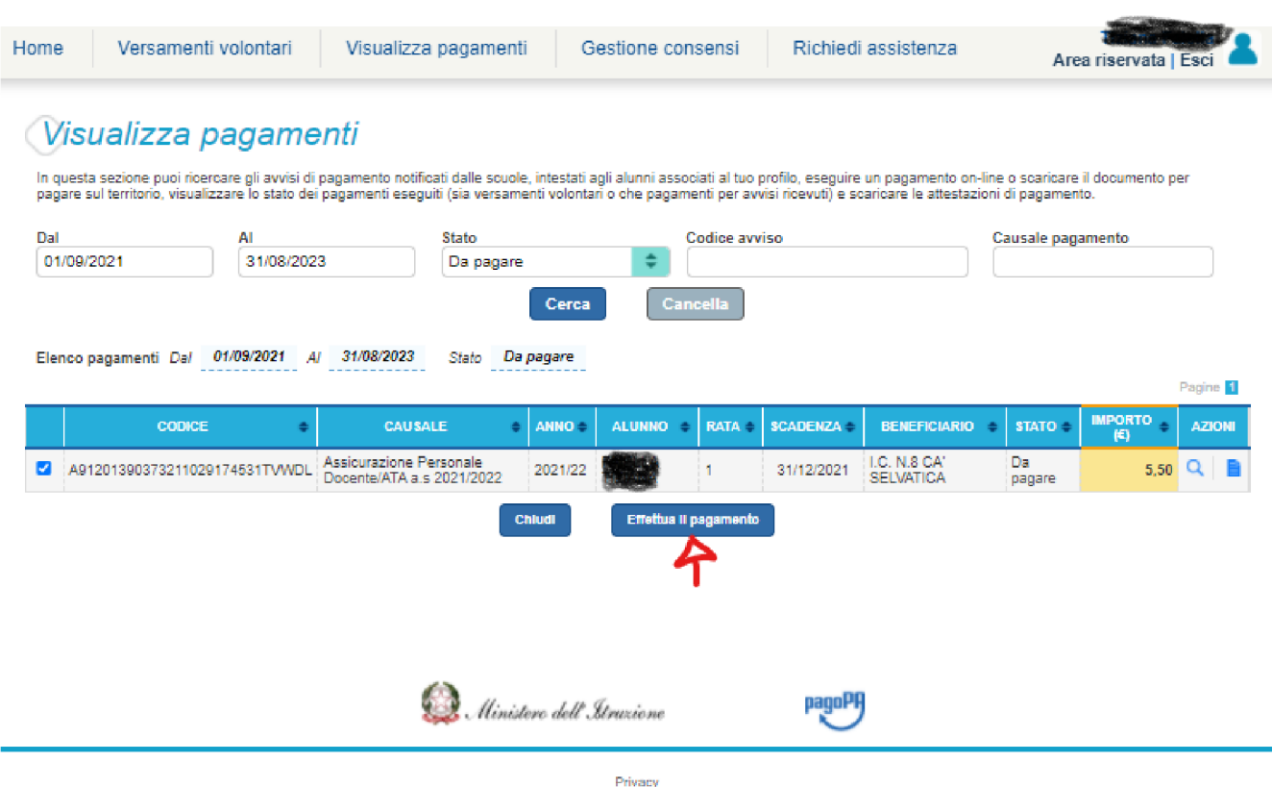

La procedura si completa con la scelta del metodo di pagamento offline o online; cliccando su uno dei due pulsanti si accederà alla modalità con accesso. Nel caso di pagamento offline il sistema produrrà il PDF cartaceo con il bollettino di pagamento.

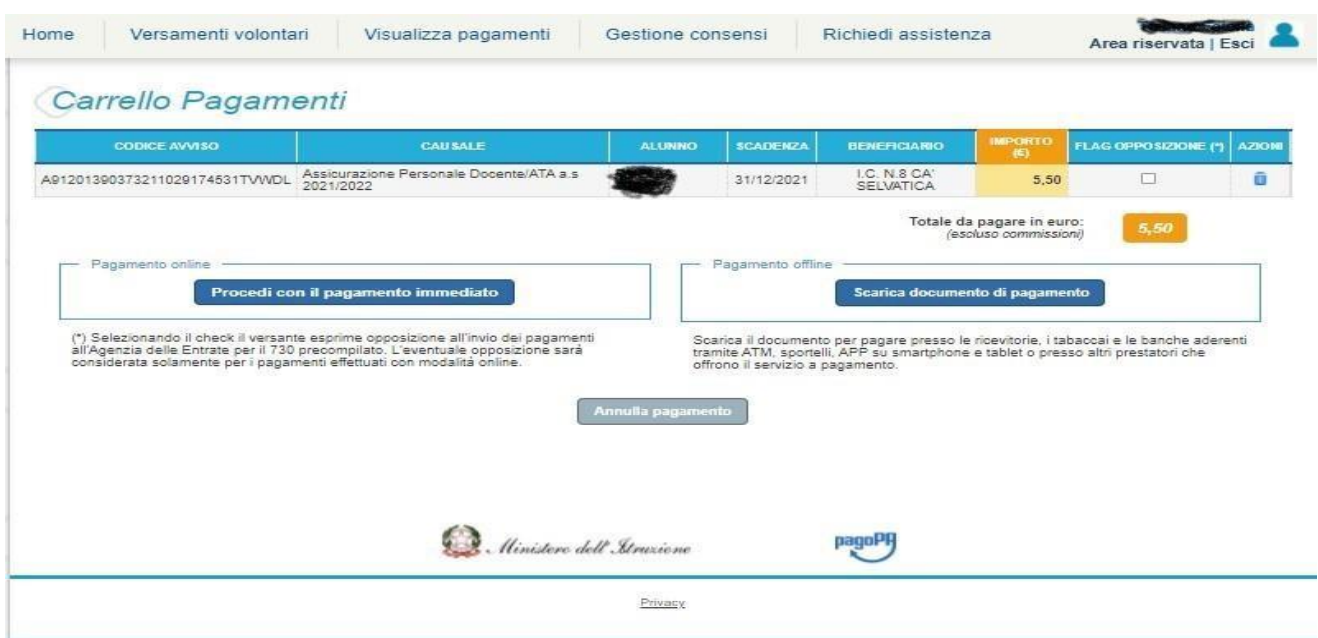

Per tutte le istruzioni complete riguardo il sistema e per eventuali approfondimenti s i rimanda ai seguenti link:

https[://www.istruzione.it/pagoinrete/accedere.html](http://www.istruzione.it/pagoinrete/accedere.html)

https[://www.istruzione.it/pagoinrete/registrarsi.html](http://www.istruzione.it/pagoinrete/registrarsi.html)

https[://www.istruzione.it/pagoinrete/assistenza.html](http://www.istruzione.it/pagoinrete/assistenza.html)

hwww.istruzione.it/pagoinrete/files/Manuale utente Web Scuola.p